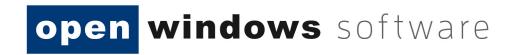

eTenderBox Respondent User Manual V8.1.17 – 8.1.1.21

Open Windows Software Pty Ltd ABN 22 605 191 375 635 Glenferrie Road, Hawthorn VIC 3122, Australia Phone: +61 3 9819 5088 Email: etendering<u>support@openwindows.com.au</u> Web: <u>www.openwindows.com.au</u>

# 1 Document Control

# **1.1** Document Version

The full version history of this document can be found in the appendix.

# **1.2** Terms and Definitions

Glossary containing the meaning of all names, acronyms, and abbreviations used within this document.

| Term/Acronym                  | Definition                                                                                                    |
|-------------------------------|----------------------------------------------------------------------------------------------------|
| Access Code                   | The unique code issued to an invited Respondent that will grant them access to the Rfx within the eTenderBox. Access Codes are only provided when the tender is an 'Invited Only' tender.                                                                                                    |
| Buyer                         | An internal CONTRACTS officer representing the entity that manages the eTenderBox for the purpose of establishing contracts with suppliers.                                                                                                    |
| Closing Date                  | The date and time at which an RFx will be closed and Submissions can no longer be uploaded via the online eTenderBox.                                                                                                    |
| Contract                      | 'Contract' is the term used to represent an agreement between your<br>organisation and another contracting Supplier or Suppliers (see below). A<br>contract can refer to the actual agreement or to the contract record<br>within the database, with associated data and documents attached. |
| Dashboard                     | The Dashboard is the first screen the user will be directed to once they log into Open Windows CONTRACTS. It is made up of widgets, modules and a message bar. The dashboard can always be accessed by clicking on the Open Windows logo.                                                    |
| eTenderBox                    | The online portal in which RFx's are advertised and where Submissions are lodged electronically. The eTenderBox supports the tendering process on the web.                                                                                                    |
| Opening Date                  | The date and time in which an RFx is open and accessible via the eTenderBox.                                                                                                    |
| Pre-contract                  | A pre-contract is a record used to capture budgetary, sourcing, and/or procurement information prior to letting a contract.                                                                                                    |
| Respondent                    | This is the term used to refer to an organisation that has registered on<br>the eTenderBox. When a submission is imported into CONTRACTS, the<br>respondent is added as a supplier.                                                                                                    |
| Revised Clarification<br>Date | The effective and revised closing date of the clarification period as it may<br>be amended from time to time. After this date, no further clarifications<br>can be submitted.                                                                                                    |
| Revised Closing Date          | The effective and revised Closing Date as it may be amended from time to time.                                                                                                    |

open windows software

modular procurement

| RFx        | A generic term used to represent a stage in your tender process such as<br>Request for Information (RFI), Request for Proposal (RFP), Request for<br>Quote (RFQ), or Request for Bid (RFB).      |
|------------|----------------------------------------------------------------------------------------------------|
| SOURCING   | An optional module for CONTRACTS which supports the tender lifecycle<br>and allows you to record tender details and collate tender<br>documentation each time you go out to market via 'Stages'. |
| Submission | A written offer submitted by the Respondent to an RFx via the eTenderBox.                                                                                                    |
| Supplier   | A 'Supplier' is the term given to an 'other' contracting organisation. In most cases, a supplier will be associated to a Contract, Pre-contract or a Project within the application.             |
| Tenderer   | Another term that is used for a respondent.                                                                                                    |
| Unlocker   | Internal Staff member responsible for unlocking the RFX on the eTenderBox and importing RFx Submissions into Contracts.                                                                          |

# **1.3** Document References

All documents referenced and / or used to assist the creation of this document.

| Document               | Author(s) | Version         |
|------------------------|-----------|-----------------|
| CONTRACTS User Manual  | Various   | 8.1.17 - 8.1.21 |
| SOURCING User Manual   | Various   | 8.1.17 - 8.1.21 |
| eTenderBox User Manual | Various   | 8.1.17 - 8.1.21 |

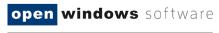

# Contents

| 1  | Document Control2 |           |                                                         |    |  |
|----|-------------------|-----------|---------------------------------------------------------|----|--|
|    | 1.1               | Docun     | nent Version                                            | 2  |  |
|    | 1.2               | Terms     | and Definitions                                         | 2  |  |
|    | 1.3               | Docun     | nent References                                         | 3  |  |
| 2  | Introd            | duction   |                                                         | 7  |  |
| 3  | Regist            | tering o  | n the eTenderBox                                        | 8  |  |
| 4  | Loggi             | ng into   | the eTenderBox                                          | 12 |  |
| 5  | The e             | Tender    | Box Desktop                                             | 14 |  |
|    | 5.1               | How to    | o locate an RFx                                         | 14 |  |
|    | 5.2               | Locati    | ng an Invited Only RFx                                  | 17 |  |
|    | 5.3               | Viewir    | ng an Invited Only RFx                                  | 17 |  |
| 6  | Navig             | ating w   | ithin an RFx                                            | 19 |  |
|    | 6.1               | The De    | etails Tab                                              | 20 |  |
|    | 6.2               | The Do    | ocuments Tab                                            | 20 |  |
|    |                   | 6.2.1     | Registering as a Respondent / Downloading RFx Documents | 21 |  |
|    |                   | 6.2.2     | Unregistering as a Respondent                           | 22 |  |
|    | 6.3               | The Co    | ontacts Tab                                             | 23 |  |
|    | 6.4               | The Co    | ommunications Tab                                       | 23 |  |
|    |                   | 6.4.1     | Sending a Communication                                 | 24 |  |
| 7  | Respo             | onding t  | o an RFx                                                | 27 |  |
|    | 7.1               | Lodgir    | ng a Submission                                         | 27 |  |
|    | 7.2               | Modif     | ying your Submission                                    | 31 |  |
|    | 7.3               | Viewir    | ng your Submission History                              | 36 |  |
| 8  | Settin            | ig up / I | Managing Subscriptions                                  | 40 |  |
|    | 8.1               | Adding    | g Subscription Alerts                                   | 40 |  |
|    | 8.2               | Modif     | ying Subscription Alerts                                | 43 |  |
|    | 8.3               | Deleti    | ng an Alert                                             | 44 |  |
|    | 8.4               | Forgot    | ten Password                                            | 45 |  |
| 9  | Chang             | ging you  | ır Password                                             | 47 |  |
| 10 | Appe              | ndix: Do  | ocument Revision History                                | 48 |  |
|    |                   |           |                                                         |    |  |

| Figure 3-1: Create Account              | 8  |
|-----------------------------------------|----|
| Figure 3-2: Create Respondent Account   | 9  |
| Figure 3-3: TimeZone Details            | 10 |
| Figure 3-4: Create Respondent Account   | 10 |
| Figure 3-5: Respondent Account Creation | 10 |

# open windows software

| modular pr                                    | ocurement |
|-----------------------------------------------|-----------|
| Figure 3-6: Respondent Account Resigtration   | 11        |
| Figure 3-7: eTenderBox Desktop                | 11        |
| Figure 4-1: Login                             | 12        |
| Figure 4-2: Resetting Your Password           | 13        |
| Figure 5-1: Portal Desktop                    | 14        |
| Figure 5-2: RFx Search                        | 14        |
| Figure 5-3: Search                            | 15        |
| Figure 5-4: Advanced Search                   | 15        |
| Figure 5-5: View RFx's                        | 16        |
| Figure 5-6:Invited Tender                     | 17        |
| Figure 5-7: Login Details                     |           |
| Figure 5-8: Access Invited RFx                |           |
| Figure 5-9: Invited                           |           |
| Figure 6-1: Current RFx                       | 19        |
| Figure 6-2: RFx Details                       | 19        |
| Figure 6-3 : Details                          | 20        |
| Figure 6-4: Register as a Respondent          | 21        |
| Figure 6-5: Register as a Respondent          | 21        |
| Figure 6-6: Download Documents                | 22        |
| Figure 6-7: Documents                         | 22        |
| Figure 6-8: Confirm                           | 23        |
| Figure 6-9: Contacts Tab                      | 23        |
| Figure 6-10: Communications                   | 24        |
| Figure 6-11: Communications                   | 24        |
| Figure 6-12: Communications                   | 25        |
| Figure 6-13: Communications                   | 25        |
| Figure 7-1: Current                           | 27        |
| Figure 7-2: Update or Lodge a New Submission  | 28        |
| Figure 7-3: Lodge a New Submission            | 28        |
| Figure 7-4: Update or Lodge a New Submission  | 29        |
| Figure 7-5: Lodge a New Submission            | 29        |
| Figure 7-6: Submission Receipt                |           |
| Figure 7-7: My Submission                     | 31        |
| Figure 7-8: Modify Submission                 | 32        |
| Figure 7-9: Modify Submission                 | 32        |
| Figure 7-10: Update or Lodge a new submission | 34        |
| Figure 7-11: Lodged Documents                 | 34        |

# open windows software

| n                                             | n o d | υl | a r | рr | оси   | ıre | emen | t |
|-----------------------------------------------|-------|----|-----|----|-------|-----|------|---|
| Figure 7-12: Documents                        |       |    |     |    |       |     | 3    | 5 |
| Figure 7-13: Update or Lodge a New Submission |       |    |     |    | ••••• |     | 3    | 6 |
| Figure 7-14: My Submissions                   |       |    |     |    | ••••• |     | 3    | 7 |
| Figure 7-15: View Submission Files            |       |    |     |    | ••••• |     | 3    | 7 |
| Figure 7-16: eTenderBoxDesktop                |       |    |     |    | ••••• |     | 3    | 8 |
| Figure 7-17: My Submissions                   |       |    |     |    | ••••• |     | 3    | 8 |
| Figure 7-18: My Submissions                   |       |    |     |    | ••••• |     | 3    | 9 |
| Figure 7-19: Submission Document              |       |    |     |    | ••••• |     | 3    | 9 |
| Figure 8-1: My Subscriptions                  |       |    |     |    | ••••• |     | 4    | 0 |
| Figure 8-2: Add a new RFX Subscription        |       |    |     |    | ••••• |     | 4    | 0 |
| Figure 8-3: RFx Subscriptions                 |       |    |     |    | ••••• |     | 4    | 1 |
| Figure 8-4: RFx Subscriptions                 |       |    |     |    | ••••• |     | 4    | 2 |
| Figure 8-5: My Subscriptions                  |       |    |     |    | ••••• |     | 4    | 3 |
| Figure 8-6: RFx Subscriptions                 |       |    |     |    | ••••• |     | 4    | 3 |
| Figure 8-7: My Subscriptions                  |       |    |     |    | ••••• |     | 4    | 4 |
| Figure 8-8: Delete Subscription               |       |    |     |    | ••••• |     | 4    | 5 |
| Figure 8-9: Login Details                     |       |    |     |    | ••••• |     | 4    | 5 |
| Figure 8-10: Forgot Your Password             |       |    |     |    | ••••• |     | 4    | 6 |
| Figure 9-1: Changing your Password            |       |    |     |    | ••••• |     | 4    | 7 |

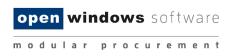

# 2 Introduction

This user manual will assist you in using the eTenderBox to view and lodge electronic Submissions to RFx's. This document covers the following functions:

- Registering and logging in as a Respondent
- Viewing RFx details
- Register/deregister your interest in an RFx
- Download RFx Documentation
- Lodge and modify a Submission to an RFx
- View RFx communications and submit queries via the eTenderBox
- Contacting a Contact during the RFx period.
- Viewing RFx updates during the RFx Period.
- Managing your account details (including resetting your password)

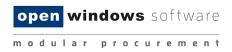

# **3** Registering on the eTenderBox

You are required to register on the eTenderBox to lodge submissions and access invited tenders. Use the following instructions to register, you will only need to do this if you have not previously registered and/or do not have an eTenderBox account.

1. From the My Account widget, select the Create Account link.

|                     | lows software        |                                                | e                      | • <b>Tender</b> Box <sup>™</sup>                |
|---------------------|----------------------|------------------------------------------------|------------------------|-------------------------------------------------|
| Q Search RFx's      | Home                 |                                                |                        | 2                                               |
|                     | My Invited Rfx's     | My Subscriptions                               | My Submissions         | Advanced Search                                 |
| View RFx's          | Title                | Category                                       | Status                 | Closing Customer                                |
| Proposed<br>Current | Demo on eTenderBox   | Information<br>Technology                      | Current 31/07          | /2019 12:00 AM AEST OWS Tenant<br>(UTC+10:00) 2 |
| Closed              |                      |                                                |                        |                                                 |
| Archived<br>Awarded |                      |                                                |                        |                                                 |
| Awarded             |                      |                                                |                        |                                                 |
| My Account          |                      |                                                |                        |                                                 |
| Home                |                      |                                                |                        |                                                 |
| Login               |                      |                                                |                        |                                                 |
| Create Account      |                      |                                                |                        |                                                 |
|                     |                      |                                                |                        |                                                 |
|                     |                      |                                                |                        |                                                 |
|                     |                      |                                                |                        |                                                 |
|                     |                      |                                                |                        |                                                 |
|                     |                      |                                                |                        |                                                 |
|                     |                      |                                                |                        |                                                 |
|                     | © 2019 <u>Open 1</u> | Windows Software Pty Ltd   eTenderBox 8.0.1917 | 8.01   Terms   Contact |                                                 |

#### Figure 3-1: Create Account

2. Complete your details on the **Respondent Registration** page. Note all fields marked with \* are mandatory.

(Take care with using an email that you have access to and that has not been previously registered. This email will be used for all eTenderBox correspondence).

Take note of the password rules.

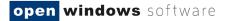

| Q Search RFx's                | Create Respondent          | Account                                                  |
|-------------------------------|----------------------------|----------------------------------------------------------|
| ٩                             | Fields marked with * a     | are required.                                            |
|                               | Contact Details            |                                                          |
| 📄 View RFx's                  | Title                      |                                                          |
| Current                       | First Name *               |                                                          |
| Closed                        | Last Name *                |                                                          |
| Archived                      | Email *                    | julie.ireland@wqphn.com.au                               |
| Awarded<br>All Public Tenders | Email Confirmation         |                                                          |
| All Public Tenders            | Note: All emails gene      | rated from eTenderBox will be sent to this email address |
| My Account                    | Phone *                    |                                                          |
| Home                          | Mobile                     |                                                          |
| Login                         | Fax                        |                                                          |
| Create Account                | Address Details            |                                                          |
|                               | Street Address 1 *         |                                                          |
|                               | Street Address 2           |                                                          |
|                               | City *                     |                                                          |
|                               | State *                    |                                                          |
|                               | Postcode *                 |                                                          |
|                               | Country                    | AUSTRALIA 🗸                                              |
|                               | Account Details            |                                                          |
|                               | Password *                 |                                                          |
|                               | Password<br>Confirmation * |                                                          |
|                               |                            | t contain 6 characters, 1 upper case character, 1 number |
|                               | Organisation Details       |                                                          |
|                               | Organisation *             |                                                          |
|                               | Position                   |                                                          |
|                               | Department                 |                                                          |
|                               | ABN                        |                                                          |
|                               | ACN                        |                                                          |
|                               | Legal / Other Name         |                                                          |
|                               | TimeZone Details           |                                                          |
|                               | Time zone                  | (UTC+10:00) Canberra, I 🗸                                |
|                               | $\Box$ I have read and ag  | ree to the <u>conditions of use</u>                      |
|                               | Create Account             |                                                          |
|                               |                            |                                                          |

Figure 3-2: Create Respondent Account

3. Review the **Conditions of Use** and select the checkbox. Select **Submit** to complete the registration.

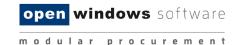

| TimeZone Details       |                                       |
|------------------------|---------------------------------------|
| Time zone              | (UTC+10:00) Canberra, I ∨             |
| $\Box$ I have read and | agree to the <u>conditions of use</u> |
| Create Account         |                                       |
|                        |                                       |

#### Figure 3-3: TimeZone Details

1. A message will appear indicating you have successfully registered and notify you that an email has been sent to you with instructions on how to complete the registration process.

| Search RFx's    | Create Respondent Account                                                                                                    |
|-----------------|----------------------------------------------------------------------------------------------------|
| Search          | Congratulations!                                                                                                    |
| Advanced Search | You have successfully created an account. An email has been sent to you which contains instructions on how to complete the account creation process. |
| View RFx's      |                                                                                                    |
| Proposed        |                                                                                                    |
| Current         |                                                                                                    |
| Closed          |                                                                                                    |
| Archived        |                                                                                                    |
| Awarded         |                                                                                                    |
|                 |                                                                                                    |
| My Account      |                                                                                                    |
| Home            |                                                                                                    |
| Login           |                                                                                                    |
| Create Account  |                                                                                                    |
| Ľ               | 1                                                                                                    |

#### Figure 3-4: Create Respondent Account

2. Log into your email account, you will see an email like the following from the eTenderBox. Click the verification hyperlink to complete the registration.

**NOTE:** Your email security settings may prevent this hyperlink from being active. If this is the case copy and paste the link into the address bar of your internet browser.

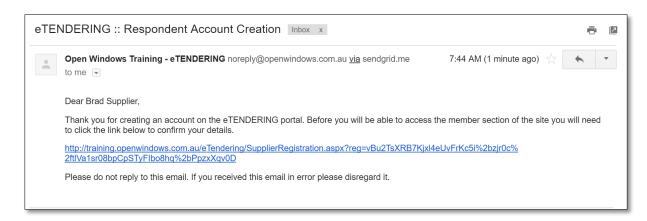

#### Figure 3-5: Respondent Account Creation

3. The link will open the eTenderBox to the **Respondent Account Registration** page. Enter your password to log into your account.

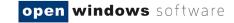

| Create Responde                                        | nt Account                                 | ? |  |  |
|--------------------------------------------------------|--------------------------------------------|---|--|--|
| Congratulations                                        | Congratulations!                           |   |  |  |
| You have successful                                    | ly confirmed your details as a respondent. |   |  |  |
| Login Details                                          |                                            |   |  |  |
| Email                                                  | SRMOW04@gmail.com                          |   |  |  |
| Password                                               |                                            |   |  |  |
|                                                        | Login                                      |   |  |  |
| If you have forgotten your password click <u>here.</u> |                                            |   |  |  |

#### Figure 3-6: Respondent Account Resigtration

4. Once logged in you will be directed to the **eTenderBox Desktop.** 

| open wind           |       | 'S software<br>curement |               |                                |        |                                       | e       | Ten | der      | Box™           |
|---------------------|-------|-------------------------|---------------|--------------------------------|--------|---------------------------------------|---------|-----|----------|----------------|
| Search RFx's        | Hom   | 18                      |               |                                |        |                                       |         |     |          | ?              |
|                     |       | My Invited Rfx's        |               | My Subscriptions               |        | My Submis                             | sions   | Ľ   | Advanced | Search         |
| 📄 View RFx's        | Title |                         |               | Category                       |        | Status                                |         |     | Closing  | Customer       |
| Proposed<br>Current |       | on eTenderBox           |               | Information                    |        | Current                               | 31/07/2 |     | -        | WS Tenant<br>2 |
| Closed              |       |                         |               |                                |        |                                       |         |     |          |                |
| Archived            |       |                         |               |                                |        |                                       |         |     |          |                |
| Awarded             |       |                         |               |                                |        |                                       |         |     |          |                |
| My Account          |       |                         |               |                                |        |                                       |         |     |          |                |
| Home                |       |                         |               |                                |        |                                       |         |     |          |                |
| Login               |       |                         |               |                                |        |                                       |         |     |          |                |
| Create Account      |       |                         |               |                                |        |                                       |         |     |          |                |
|                     |       |                         |               |                                |        |                                       |         |     |          |                |
|                     |       |                         |               |                                |        |                                       |         |     |          |                |
|                     |       |                         |               |                                |        |                                       |         |     |          |                |
|                     |       |                         |               |                                |        |                                       |         |     |          |                |
|                     |       |                         |               |                                |        |                                       |         |     |          |                |
|                     |       |                         |               |                                |        |                                       |         |     |          |                |
|                     |       |                         |               |                                |        |                                       |         |     |          |                |
|                     |       | © 2019 <u>Ope</u>       | en Windows So | ftware Pty Ltd   eTenderBox 8. | 0.1917 | 78.01   <u>Terms</u>   <u>Contact</u> |         |     |          |                |

Figure 3-7: eTenderBox Desktop

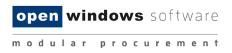

# 4 Logging into the eTenderBox

Once you have registered an account on the eTenderBox you may use the **'login'** link to access your account. It is important you remember the email account you used to register on the portal, to ensure probity you are the only one who can modify your account.

|                         | lows software            |                                           | е                              | • <b>Tender</b> Box <sup>™</sup>                |
|-------------------------|--------------------------|-------------------------------------------|--------------------------------|-------------------------------------------------|
| Q Search RFx's          | Home                     |                                           |                                | 2                                               |
| <u>م</u>                | My Invited Rfx's         | My Subscriptions                          | My Submissions                 | Advanced Search                                 |
| 📄 View RFx's            |                          |                                           |                                |                                                 |
|                         | Title                    | Category                                  | Status                         | Closing Customer                                |
| Proposed<br>Current     | Demo on eTenderBox       | Information<br>Technology                 | Current 31/07                  | /2019 12:00 AM AEST OWS Tenant<br>(UTC+10:00) 2 |
| Closed                  |                          |                                           |                                |                                                 |
| Archived                |                          |                                           |                                |                                                 |
| Awarded                 |                          |                                           |                                |                                                 |
| 🏠 My Account            |                          |                                           |                                |                                                 |
| Home                    |                          |                                           |                                |                                                 |
| Login<br>Create Account |                          |                                           |                                |                                                 |
|                         |                          |                                           |                                |                                                 |
|                         |                          |                                           |                                |                                                 |
|                         |                          |                                           |                                |                                                 |
|                         |                          |                                           |                                |                                                 |
|                         |                          |                                           |                                |                                                 |
|                         |                          |                                           |                                |                                                 |
|                         | © 2019 <u>Open Windo</u> | ws Software Pty Ltd   eTenderBox 8.0.1917 | 78.01   <u>Terms   Contact</u> |                                                 |

To log onto the eTenderBox select the Login link.

Figure 4-1: Login

Enter your registered email address and password on the Login screen. If you have forgotten your password, click on the <u>here</u> hyperlink. See the section **'Forgotten Password'** for more information on resetting your password.

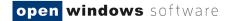

| 🔍 Search RFx's  | Login Details (2)                                                                                                    |
|-----------------|----------------------------------------------------------------------------------------------------|
| Search          | Login Details                                                                                                    |
| Advanced Search | Email                                                                                                    |
|                 | Password                                                                                                    |
| 🖹 View RFx's    | Login                                                                                                    |
| Proposed        | You will need to register to make a submission or to access additional functionality like alerts. Click here to register |
| Current         | If you have forgotten your password click <u>here.</u>                                                                   |
| Closed          | n journal original passion of a mark <u>note</u>                                                                         |
| Archived        |                                                                                                    |
| Awarded         |                                                                                                    |

#### Figure 4-2: Resetting Your Password

Once you are successfully logged in to the eTenderBox, you will be presented with your desktop where you can now search for your RFx, view all your current and closed RFx's, and view your Submissions history.

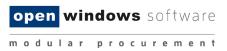

# 5 The eTenderBox Desktop

The eTenderBox supports procurement and sourcing processes by providing a secure, web-based solution in which respondents can view upcoming and current RFx's and lodge responses electronically.

|                                                                            | View lodged submissions                                                                                                    |
|----------------------------------------------------------------------------|----------------------------------------------------------------------------------------------------|
| modular p                                                                  | Home (2)                                                                                                    |
| View RFx's                                                                 | Welcome Julie Ireland  My Invited Rfx's  My Subscriptions  My Submissions  Advanced Search                                                                                                    |
| Proposed<br>Current<br>Closed<br>Archived<br>Awarded<br>Invited            | Category     Status     Closing     Customer       Den     Access Invited Only<br>RFx's using the code<br>provided     Information<br>Technology     Current     31/07/2019 12:00 AM AEST OWS Tenant<br>(UTC+10:00)     2       Setup and manage alerts<br>for RFx Categories     Advanced search for<br>an RFX |
| My Account<br>Home<br>Respondent's<br>Details<br>Account Details<br>Logout | Use these links to quickly<br>access tender records                                                                                                    |
|                                                                            | © 2019 <u>Open Windows Software Pty Ltd</u>   eTenderBox 8.0.19178.01   <u>Terms</u>   <u>Contact</u>                                                                                                    |

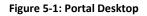

### 5.1 How to locate an RFx

There are 4 methods you can use to locate an RFx within the eTenderBox.

### 1. RFX Search:

| Q | Search RFx's |   |
|---|--------------|---|
|   |              | Q |
|   |              |   |

Figure 5-2: RFx Search

Click on the **Search** menu option to search across all current and expired RFX's within the system

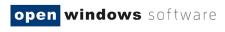

(both public and those you have been invited to tender on). Use the following fields to perform your search:

- a. **Number:** Search using part or all the RFx number.
- b. Title: Search using part or all the RFx title.
- c. **Customer:** Search by selecting the customer of the RFx.

| Search             |               |       | 0            |
|--------------------|---------------|-------|--------------|
| Number<br>Customer | Cars<br>All V | Title | Search Reset |

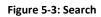

## 2. Advanced Search:

| ľ | Advanced Search |
|---|-----------------|
|   |                 |

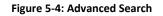

Click on the **Advanced Search** button to view and access a set of more detailed search criteria. Use the following fields to perform a stricter search:

- a. Number: Search using part or all the RFx number.
- b. **Title:** Search using part or all the RFx title.
- c. **Description:** Search using key words contained in the RFx description.
- d. Pre-contract Stage: Search by using the stage the RFx is likely to be published under.
- e. Category: Search by selecting the category of the RFx.
- f. Region: Seach by selecting the location of the RFx.
- g. **Closing Date Range:** Search by entering the date range you believe the RFx is due to close between.
- h. Select Search.

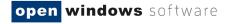

| Advanced Search    |    |
|--------------------|----|
| Search             |    |
| Number             |    |
| Title              |    |
| Description        |    |
| Preliminary Stage  |    |
| Category           |    |
| Region             |    |
| Closing Date Range | То |
| Search             |    |

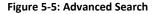

#### 3. View RFx's:

|     | View RFx's |  |
|-----|------------|--|
| Pro | posed      |  |
| Cu  | rrent      |  |
| Clo | sed        |  |
| Arc | hived      |  |
| Aw  | arded      |  |
| Inv | ited       |  |
|     |            |  |

Figure 5-5: View RFx's

Located on the left-hand menu is a widget called View RFx's. Here you will find links that will allow you to locate the following RFx's:

- a. Proposed: Displays an organisations proposed RFx's.
- b. Current: All current public RFx's. These RFx's are currently accepting Submissions.
- c. Closed: All closed public RFx's and all RFx's to which you were previously invited and have passed their Closing Date. These RFx's are no longer receiving Submissions. All RFx's will stay in a 'closed' state for Ninety (90) days before moving to the archived folder.
- d. **Archived:** RFx's will be visible within this folder for thirty (30) days after which the records will be removed from the eTenderBox.
- e. **Awarded:** Displays information about the awarded RFx. Please note the decision to publish this information is at the discretion of the organisation.
- f. **Invited:** Displays a list of all RFX's that you have been invited to submit a response against.

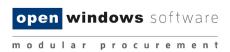

# 5.2 Locating an Invited Only RFx

An invited only RFx is not visible to the public and can only be responded to by those suppliers who have been invited to respond. If you are invited to respond to an RFx you will receive an email with an **Access Code** like the example below.

**NOTE:** You must log into the eTenderBox with the email address that was sent the access code. Only this account can access the Invited Tender.

| Dear Sam Supplier,                                                               |
|----------------------------------------------------------------------------------|
| <u>RFx Details</u>                                                               |
| Request for Tender Number: RFP24                                                 |
| Request for Tender Title: Engineering Services                                   |
| Request for Tender Category: Building & Construction                             |
| Request for Tender Opening Date: 23/12/2014 11:00 AM (AEDT UTC+11:00)            |
| Request for Tender Closing Date: 09/01/2015 05:00 PM (AEDT UTC+11:00)            |
| Request for Tender Location: Melbourne                                           |
| Request for Tender Description: Provide consulting services on council projects. |
| All times listed above are displayed in Canberra, Melbourne, Sydney time         |

Accessing the RFx

If you are a first time user of eTendering please click <u>here</u> and follow the registration process detailed below to access the Tender. Already registered users can login to the eTendering Portal and enter your Access Code, provided below, to access the RFx.

Access code "quoodi25" (without quotes).

Please do not reply to this email. Any enquiries related to this tender should be directed to the contact person shown on the information for the tender.

Buyer, Bob Ph: 00 9999 9999 Email: bob.buyer@supplier.com.au

Figure 5-6:Invited Tender

# 5.3 Viewing an Invited Only RFx

To view the RFx use the following instructions

1. Log into the eTenderBox.

open windows software

modular procurement

|                                               | procurement eTe                                                                                                    | n <b>der</b> Box <sup>™</sup> |
|-----------------------------------------------|----------------------------------------------------------------------------------------------------|-------------------------------|
| Search RFx's                                  | Login Details                                                                                                    | 3                             |
| View RFx's                                    | Email Email Password Login                                                                                                    |                               |
| Current<br>Closed<br>Archived                 | You will need to create an account to make a submission or to access additional functionality like alerts. <u>Click he</u><br>If you have forgotten your password click <u>here.</u> | re to create an account       |
| Awarded                                       |                                                                                                    |                               |
| My Account<br>Home<br>Login<br>Create Account |                                                                                                    |                               |

#### Figure 5-7: Login Details

2. Select the **Invited** View. Enter the **Access Code** in the **RFx Invited Code** field and the relevant organisation, then select the **Get RFx** button.

| Search RFx's        | Invited                                                                                  | ?      |
|---------------------|------------------------------------------------------------------------------------------|--------|
| ٩                   | Current Closed Archived Access Invited RFx                                               |        |
| 📔 View RFx's        | RFx Invited Code gaufos98                                                                |        |
| Proposed<br>Current | Organisation All Organisations V                                                         |        |
| Closed              | <pre>def 4 Page 1 of 1 &gt;&gt;&gt;</pre>                                                |        |
| Archived<br>Awarded | Number Title Category Preliminary Stage Opening Closing Organisation<br>No records found | Status |
| Invited             |                                                                                          |        |

### Figure 5-8: Access Invited RFx

3. The **RFx** will now display in the list.

| Invited               |                         |                            |                       |                                         |                                                    | 0               |
|-----------------------|-------------------------|----------------------------|-----------------------|-----------------------------------------|----------------------------------------------------|-----------------|
| Current               | Closed Arch             | ived                       |                       |                                         |                                                    |                 |
| Access                | s Invited RFx           |                            |                       |                                         |                                                    |                 |
| RFx Inv               | vited Code quood        |                            |                       |                                         | This RFx is greyed out<br>Opening Date has not yet |                 |
| 44 4 Page 1 of 1 → →→ |                         |                            |                       |                                         |                                                    |                 |
| Number                | Title                   | Category                   | Preliminary<br>Stage  | Opening                                 | Closing                                            | Status          |
| RFP24                 | Engineering<br>Services | Building &<br>Construction | Request for<br>Tender | 23/12/2014 11:00 AM<br>(AEDT UTC+11:00) | 09/01/2015 05:00 PM<br>(AEDT UTC+11:00)            | Not Yet<br>Open |

Figure 5-9: Invited

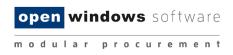

# 6 Navigating within an RFx

Once you have located an RFx you are interested in, select the **Current** option on the side menu, then click on RFx to view more details.

| Search RFx's          | Current                                                                                                    |                                             | 0                                      |
|-----------------------|----------------------------------------------------------------------------------------------------|---------------------------------------------|----------------------------------------|
| Go<br>Advanced Search | Search                                                                                                    | Title                                       |                                        |
|                       | Category All Categories                                                                                                    | Preliminary Stage All Preliminary           | , <sub>0</sub>                         |
| View RFx's Proposed   | ∢ ∢ Page 1 of 1 ▶ ▶▶                                                                                                    |                                             | Search Reset                           |
|                       | U U                                                                                                    | Category Preliminary Stage                  | Closing                                |
| Current               |                                                                                                    | Building & Construction Request for Tender  | 09/01/2015 05:00 PM (AEDT UTC+11:00)   |
| Closed                | Training of one of a contract of a contract | valuaring a construction request for render | 03/01/2013 03:00 F M (AED F 010111.00) |
| Archived              |                                                                                                    |                                             |                                        |
| Awarded               |                                                                                                    |                                             |                                        |
| Invited               |                                                                                                    |                                             |                                        |

#### Figure 6-1: Current RFx

You will be directed to the RFx Details screen, where you can navigate through the different tabs of information relating to the RFx. These tabs are further explained in the next sections.

| <b>Document Tab:</b> Do documents here. must register first. |                                                         | <b>Contacts Tab:</b><br>View Contact<br>details for the RFx. |                        | t <b>ions Tab:</b> View<br>nmunications<br>ontact.         |   |  |
|--------------------------------------------------------------|---------------------------------------------------------|--------------------------------------------------------------|------------------------|------------------------------------------------------------|---|--|
| Search RFx's<br>Search<br>Advanced Search                    | Details<br>RFx Number:<br>RFx Title:<br>Details Documen | CON95<br>Catering Services<br>ts Contacts Communication      |                        |                                                            | 2 |  |
| View RFx's Proposed                                          | Number<br>Title                                         | CON95<br>Catering Services                                   |                        |                                                            |   |  |
| Current                                                      | Description                                             | An interview and demonstra                                   | ation will be required |                                                            |   |  |
| Closed                                                       | Preliminary Stage                                       | RFT                                                          | aon na boroqui ou.     |                                                            |   |  |
| Archived                                                     | Category Building and Construction                      |                                                              |                        |                                                            |   |  |
| Awarded                                                      | Location Melbourne                                      |                                                              |                        |                                                            |   |  |
| Invited                                                      | Opening Date                                            | 20/05/2016 09:00 AM AEST                                     | Г (UTC+10:00)          |                                                            |   |  |
| Invited                                                      | Closing Date                                            | 27/05/2016 05:00 PM AEST                                     | F (UTC+10:00)          |                                                            |   |  |
|                                                              | Last Updated                                            | 20/05/2016 02:51 PM AEST                                     | Г (UTC+10:00)          |                                                            |   |  |
| My Account                                                   | Status                                                  | Current                                                      |                        |                                                            |   |  |
| Home<br>Respondent's                                         |                                                         | Register As                                                  | a Respondent My Sub    | mission Close                                              |   |  |
| Details                                                      |                                                         |                                                              |                        |                                                            |   |  |
| Account Details                                              |                                                         |                                                              |                        |                                                            |   |  |
| Logout                                                       | ļ                                                       |                                                              |                        |                                                            |   |  |
|                                                              |                                                         | Figure 6-2: F                                                |                        | <b>Details Tab:</b> Provides a summary of the RFx details. | ] |  |

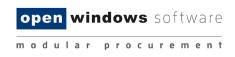

# 6.1 The Details Tab

The **Details** tab shows all the key details about the RFx.

| RFx Number:        | CON98                  |                         |  |
|--------------------|------------------------|-------------------------|--|
| RFx Title:         | Demo on eTenderB       | х                       |  |
| Details Document   | Contacts Commu         | ications                |  |
| Number             | CON98                  |                         |  |
| Title              | Demo on eTe            | nderBox                 |  |
| Description        | dsfsdgf                |                         |  |
| Preliminary Stage  | EOI                    |                         |  |
| Category           | Information T          | chnology                |  |
| Location           | Starthfield            |                         |  |
| Opening Date       | 16/07/2019 0           | :00 AM AEST (UTC+10:00) |  |
| Closing Date       | 31/07/2019 1           | :00 AM AEST (UTC+10:00) |  |
| Communications Clo | sing Date 31/07/2019 1 | :00 AM AEST (UTC+10:00) |  |
| Last Updated       | 16/07/2019 0           | :58 AM AEST (UTC+10:00) |  |
| Status             | Current                |                         |  |

#### Figure 6-3 : Details

#### What do the fields mean?

- 1. Number: Tender reference number.
- 2. Title: Title of the RFx.
- 3. **Description:** A summary description of the RFx.
- 4. **Pre-contract Stage:** The market approach used for your RFx, e.g. Expression of Interest, Request for Proposal, Request for Services etc.
- 5. **Category:** The category or classification for the project/goods/service.
- 6. Location: The RFx Location or Site for which the project works/goods/service is required.
- 7. **Opening Date:** The date and time at which an RFx is open, accessible and available for Submissions.
- 8. **Closing Date:** The date and time at which an RFx will be closed and electronic lodgement of Submissions thereafter is strictly unavailable.
- 9. Communications Closing Date: This is the date that the communication period closes.
- 10. Last Updated: The last time a change was made to the RFx.
- 11. Status: The status of the RFx: Current or Closed.

# 6.2 The Documents Tab

The Documents tab lists all RFx Documents issued with the RFx. In order to access the **Download all documents** button you will first need to **Register as a Respondent.** 

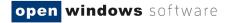

| Details                |                         |                                                     | ? |
|------------------------|-------------------------|-----------------------------------------------------|---|
| RFx Number:            | CON95                   |                                                     |   |
| RFx Title:             | Catering Services       |                                                     |   |
| Details Documents      | Contacts Communications |                                                     |   |
| Filename               |                         | Last Updated                                        |   |
| Sample document.docx   |                         | 20/05/2016 11:10 AM AEST (UTC+10:00)                |   |
| You must register your | -                       | are able to download documents or make a submission |   |

#### Figure 6-4: Register as a Respondent

#### 6.2.1 Registering as a Respondent / Downloading RFx Documents

In order to view RFx documents you will be required to login using your eTenderBox account and register for the RFx, if you do not have an eTenderBox account please see section 3. Registering on the eTenderBox. To register for an RFx and download the RFx documents:

- 1. Ensure that you are on the **Documents** tab of the RFx.
- 2. Click on the **Register as a Respondent** button.

| Details                    | 2                                                                                                    |
|----------------------------|----------------------------------------------------------------------------------------------------|
| RFx Number:                | CON95                                                                                                    |
| RFx Title:                 | Catering Services                                                                                                    |
| Details Documents          | Contacts Communications                                                                                                |
| Filename                   | Last Updated                                                                                                    |
| Sample document.docx       | 20/05/2016 11:10 AM AEST (UTC+10:00)                                                                                   |
| * You must register your i | interest for this RFx before you are able to download documents or make a submission<br>Register As a Respondent Close |

#### Figure 6-5: Register as a Respondent

- 3. If you are not logged into the eTenderBox you will be required to enter your account details at this point.
- 4. Select the **Click here to download all documents** button, this will only be available once you have registered as a respondent to the RFx.

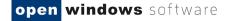

| Details                                                                                                    |                                  | 0                                    |  |  |  |  |
|----------------------------------------------------------------------------------------------------|----------------------------------|--------------------------------------|--|--|--|--|
| RFx Number:                                                                                                 | CON95                            |                                      |  |  |  |  |
| RFx Title:                                                                                                  | Catering Services                |                                      |  |  |  |  |
| Details Documents                                                                                           | Contacts Communications          |                                      |  |  |  |  |
| Filename                                                                                                    |                                  | Last Updated                         |  |  |  |  |
| Sample document.docx                                                                                        |                                  | 20/05/2016 11:10 AM AEST (UTC+10:00) |  |  |  |  |
| <u>Click here to download all</u>                                                                           | documents                        |                                      |  |  |  |  |
| You must register your interest for this RFx before you are able to download documents or make a submission |                                  |                                      |  |  |  |  |
|                                                                                                    | Unregister As a Respondent Updat | e or Lodge A New Submission Close    |  |  |  |  |

#### Figure 6-6: Download Documents

### 6.2.2 Unregistering as a Respondent

At any time during the RFx Period you can unregister your intent to participate in the RFx.

1. Navigate to the Documents tab of the RFx and click on the Unregister as a Respondent button.

| Details                    |                                                                                                    | ?                                    |  |  |  |  |
|----------------------------|----------------------------------------------------------------------------------------------------|--------------------------------------|--|--|--|--|
| RFx Number:                | CON95                                                                                                    |                                      |  |  |  |  |
| RFx Title:                 | Catering Services                                                                                             |                                      |  |  |  |  |
| Details Documents          | Contacts Communications                                                                                       |                                      |  |  |  |  |
| Filename                   |                                                                                                    | Last Updated                         |  |  |  |  |
| Sample document.docx       |                                                                                                    | 20/05/2016 11:10 AM AEST (UTC+10:00) |  |  |  |  |
| Click here to download all | documents                                                                                                    |                                      |  |  |  |  |
| * You must register your   | * You must register your interest for this RFx before you are able to download documents or make a submission |                                      |  |  |  |  |
|                            | Unregister As a Respondent Updat                                                                              | e or Lodge A New Submission Close    |  |  |  |  |

#### Figure 6-7: Documents

2. Click **Confirm** to acknowledge that you no longer wish to receive communications regarding the RFx.

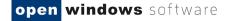

| Details                                                                           |                                  | 2                                    |  |  |  |  |
|-----------------------------------------------------------------------------------|----------------------------------|--------------------------------------|--|--|--|--|
| RFx Number:                                                                       | CON95                            |                                      |  |  |  |  |
| RFx Title:                                                                        | Catering Services                |                                      |  |  |  |  |
| Details Documents                                                                 | Contacts Communications          |                                      |  |  |  |  |
| Filename                                                                          |                                  | Last Updated                         |  |  |  |  |
| Sample document.docx                                                              |                                  | 20/05/2016 11:10 AM AEST (UTC+10:00) |  |  |  |  |
| Click here to download all                                                        | <u>documents</u>                 |                                      |  |  |  |  |
| By unregistering you will no longer receive any communications regarding this RFx |                                  |                                      |  |  |  |  |
|                                                                                   | Unregister As a Respondent Updat | e or Lodge A New Submission Close    |  |  |  |  |

#### Figure 6-8: Confirm

 Once you have unregistered you will notice that your access to the RFx has reverted to "Read Only" as it was prior to your registration. This means you are no longer able to download RFx Documents (including any addendums), send communications or lodge a Submission.

# 6.3 The Contacts Tab

The Contacts tab details the contact information of the Organisation's Contacts that have been nominated for the RFx. Please note that the Contacts may differ for each RFx.

| Name     Buyer, Bob       Phone     00 9999 4444       Extension                                                    |  |
|----------------------------------------------------------------------------------------------------|--|
| Description     Tender Queries       Name     Buyer, Bob       Phone     00 9999 4444       Extension     Extension |  |
| Name     Buyer, Bob       Phone     00 9999 4444       Extension                                                    |  |
| Phone 00 9999 4444<br>Extension                                                                                     |  |
| Extension                                                                                                    |  |
|                                                                                                    |  |
|                                                                                                    |  |
| Email bob.buyer@ges.com.au                                                                                          |  |
| Website                                                                                                    |  |
| Fax                                                                                                    |  |
| Address Australia                                                                                                   |  |

#### Figure 6-9: Contacts Tab

# 6.4 The Communications Tab

The Communications tab acts as a repository for all RFx communications and queries that have been submitted to the RFx Contact since the RFx Opening Date.

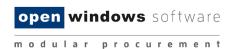

**NOTE:** Your use of the Communications tab will be restricted until you have registered as a respondent for the RFx. Communications may close at a different date to the actual RFx, please note the Clarification Closing Date listed on the RFx details tab.

| Details    |                  |              |                                                            | ? |
|------------|------------------|--------------|------------------------------------------------------------|---|
| RFx Nun    | nber:            | CON95        |                                                            |   |
| RFx Title  | e:               | Catering     | Services                                                   |   |
| Details    | Documents        | Contacts     | Communications                                             |   |
| Click here | e to add a new F | RFx Commur   | ication.                                                   |   |
| No Comr    | munications hav  | ve been reco | rded for this RFx                                          |   |
|            |                  | Unregis      | ter As a Respondent Update or Lodge A New Submission Close |   |

Figure 6-10: Communications

# 6.4.1 Sending a Communication

You may submit a query or clarification for RFx's at any time while the RFx is open and once it has been closed. The RFx contact will receive an alert to notify them of the query once it has been submitted. Follow the steps below to send a query to the RFx Contact:

1. Click the link Click here to add a new RFx Communication.

| Details                                           |                      |                       |                    |       | ? |  |
|---------------------------------------------------|----------------------|-----------------------|--------------------|-------|---|--|
| RFx Number:                                       | CON95                |                       |                    |       |   |  |
| RFx Title:                                        | Catering Services    |                       |                    |       |   |  |
| Details Documents                                 | Contacts Communic    | ations                |                    |       |   |  |
| Click here to add a new                           | WRFx Communication.  |                       |                    |       |   |  |
| No Communications have been recorded for this RFx |                      |                       |                    |       |   |  |
|                                                   | Unregister As a Resp | ondent Update or Lodg | e A New Submission | Close |   |  |

# Figure 6-11: Communications

2. Enter a **Subject** for the communication and populate the detail of your query in the text box.

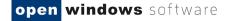

| Details           |                                                                                                    |                              |                       |         | ? |
|-------------------|----------------------------------------------------------------------------------------------------|------------------------------|-----------------------|---------|---|
| RFx Number:       | CON95                                                                                                    |                              |                       |         |   |
| RFx Title:        | Catering Services                                                                                                    |                              |                       |         |   |
| Details Documents | Contacts Commu                                                                                                    | nications                    |                       |         |   |
| Compose new Com   | munication                                                                                                    |                              |                       |         |   |
| Subject           | RFx Interview                                                                                                    |                              |                       |         |   |
| ∞ š <b>ú</b>  — Q | $ \mathbf{x}_{\mathbf{z}} \mathbf{x}^{\mathbf{z}} \Omega $ if the second second | art of the selection process |                       | •       |   |
| Path: p           |                                                                                                    |                              |                       |         |   |
| Attachment(s)     |                                                                                                    | Browse Re                    | nove                  |         |   |
| Send Close        |                                                                                                    |                              |                       |         |   |
|                   | Unregister As a F                                                                                                    | espondent Update or Lo       | odge A New Submission | n Close |   |

#### Figure 6-12: Communications

3. Attach any relevant documentation using the **Browse** button to locate the document.

**NOTE:** If you would like to attach more than 1 document, these can be uploaded as a Zip File. To remove an attachment simply click on the **Remove** button.

4. Click **Send** to lodge the communication.

| Details                                 |                            |                |                                                                              | ?      |
|-----------------------------------------|----------------------------|----------------|------------------------------------------------------------------------------|--------|
| RFx Number:                             | CON95                      | Clic           | k on the icon to download                                                    |        |
| RFx Title:                              | Catering Services          |                | an Excel spreadsheet of all                                                  |        |
| Details Documents                       | Contacts Communications    | communications |                                                                              |        |
| Click here to add a new                 | VRFx Communication.        |                |                                                                              |        |
| Date                                    | Subject                    | From           | Message                                                                      | Public |
| 20/05/2016 11:44 AM<br>AEST (UTC+10:00) | RFx Interview (1 messages) | Brad Supplier  | Please confirm if an interview is required as part of the selection process. | No     |
|                                         | Unregister As a Respondent | Update or L    | odge A New Submission Close                                                  |        |

#### Figure 6-13: Communications

5. The Communications screen lists all public communications for the RFx including any you have submitted. Upon successfully submitting a communication your communication item will appear in this log.

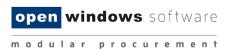

6. Once the RFx contact has responded to your communication you will receive an email with the details of their response. You will also be able to view the details of the response within the Communications tab.

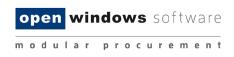

# 7 Responding to an RFx

In order to respond to an RFx and lodge a submission you must first ensure that you:

- A. Register as a Respondent to the RFx
- B. Download all RFx documentation

The following instructions assume you have already completed these steps.

### 7.1 Lodging a Submission

The following steps will guide you through lodging a Submission.

**NOTE:** There are limits on the acceptable file types, file size and number of documents per Submission, as explained below.

- 1. Locate the RFx you wish to respond to using one of the methods indicated earlier.
- 2. Click on the RFx to open the RFx details.

| Current  |                             |                                     |                    |                                  | (?)  |
|----------|-----------------------------|-------------------------------------|--------------------|----------------------------------|------|
| Search   |                             |                                     |                    |                                  |      |
| Number   |                             | Title                               |                    |                                  |      |
| Category | / All Categories            | <ul> <li>Preliminary Sta</li> </ul> | ige All Preliminar | y Stages 🗸                       |      |
|          |                             |                                     |                    | Search                           |      |
|          |                             |                                     |                    | Reset                            |      |
| Pa       | age 1 of 1 ▸ ▶▶             |                                     |                    |                                  |      |
| Number   | Title                       | Category                            | Preliminary Stage  | Closing                          |      |
| RFP23    | Supply of Office Stationary | Building & Construction             | Request for Tender | 09/01/2015 05:00 PM (AEDT UTC+11 | :00) |
| RFP26    | Supply of Training Services | Building & Construction             | Request for Tender | 12/01/2015 04:00 PM (AEDT UTC+11 |      |
| PTD26    | Purchase of a Water Filter  | Building & Construction             | Request for Tender | 16/01/2015 05:00 PM (AEDT UTC+11 | :00) |

#### Figure 7-1: Current

- 3. Firstly, you will need to Register as a Respondent by clicking the button (if you have already done this move on the next step).
- 4. Click on the **Update or Lodge a New Submission** button.

open windows software

modular procurement

| Details                  |                                                                                                    |
|--------------------------|----------------------------------------------------------------------------------------------------|
| RFx Number:              | CON95                                                                                                    |
| RFx Title:               | Catering Services                                                                                                    |
| Details Documents        | Contacts Communications                                                                                                    |
| Number                   | CON95                                                                                                    |
| Title                    | Catering Services                                                                                                    |
| Description              | Provision of catering services.                                                                                                    |
| Preliminary Stage        | RFT                                                                                                    |
| Category                 | Building and Construction                                                                                                    |
| Location                 | Melbourne                                                                                                    |
| Opening Date             | 20/05/2016 09:00 AM AEST (UTC+10:00)                                                                                                    |
| Closing Date             | 27/05/2016 05:00 PM AEST (UTC+10:00)                                                                                                    |
| Last Updated             | 20/05/2016 11:10 AM AEST (UTC+10:00)                                                                                                    |
| Status                   | Current                                                                                                    |
| * You must register your | interest for this RFx before you are able to download documents or make a submission           Unregister As a Respondent         Update or Lodge A New Submission         Close |

#### Figure 7-2: Update or Lodge a New Submission

5. You will be directed to the **Update or Lodge a New Submission conditions page**. Click on the **Continue** button to agree with the terms and conditions of the RFx process

| Lodge a New Submission                                                                      | ? |  |  |  |  |
|---------------------------------------------------------------------------------------------|---|--|--|--|--|
| The lodgement of submissions using this site is subject to the RFx conditions as specified. |   |  |  |  |  |
| Continue Cancel                                                                             |   |  |  |  |  |

#### Figure 7-3: Lodge a New Submission

6. You will be navigated to the screen where you are able to upload your Submission. Before you start uploading documents and lodging your Submission, please locate the RFx name and check that you are lodging your Submission against the correct RFx.

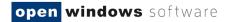

| Update or Lodge A New Submission                                                                                                    | 2                                     |
|----------------------------------------------------------------------------------------------------|---------------------------------------|
| CLA21 - New Shoes                                                                                                    |                                       |
| NOTE:<br>The system will not accept submissions that exceed the total file size limit of: 2GB                                                                                                    |                                       |
| Click the "Browse" button and select the file on your computer that contains your submission. To add more To submit, click "Update or Lodge A New Submission" and the selected file(s) will be transmitted. | e files, click the "Add File" button. |
| Your submission will be recorded as being received after the transmission of all the files has been success receipt will be displayed upon completion.                                                      | sfully completed. An online           |
| Lodge a New Submission                                                                                                    |                                       |
|                                                                                                    |                                       |
|                                                                                                    | Browse Remove                         |
|                                                                                                    | Add more                              |
| Note: Clicking on the 'Update or Lodge A New Submission' button will finalise the submission and provi                                                                                                    | de you with a receipt number.         |
| Update or Lodge A New Submission Cancel                                                                                                    |                                       |
|                                                                                                    |                                       |

#### Figure 7-4: Update or Lodge a New Submission

- 7. To upload a Submission document, click on the **Browse** button to locate your document.
- 8. To upload additional documents, click on the **Add More** button. Repeat this process for all remaining documents, remembering there is a limit of 5 documents per Submission. You can make multiple submission against the RFx if you have more than 5 documents to upload.

| Update or Lodge A New Submission                                                                                                    |                            | ?                                      |
|----------------------------------------------------------------------------------------------------|----------------------------|----------------------------------------|
| CLA21 - New Shoes                                                                                                    |                            |                                        |
| <b>IOTE:</b><br>The system will not accept submissions that exceed the total file size limit of: 2GB<br>Click the "Browse" button and select the file on your computer that contains your submission. To a | add more files, click th   | ne "Add File" buttor                   |
| o submit, click "Update or Lodge A New Submission" and the selected file(s) will be transmitted.                                                                                                    |                            |                                        |
| 'our submission will be recorded as being received after the transmission of all the files has been<br>eceipt will be displayed upon completion.                                                           | n successfully complet     | ed. An online                          |
| Lodge a New Submission                                                                                                    |                            |                                        |
|                                                                                                    |                            |                                        |
|                                                                                                    |                            |                                        |
| C:\Users\julie.ireland\Desktop\DocuSign\Tender Document.docx                                                                                                    | Browse                     | Remove                                 |
| C:\Users\julie.ireland\Desktop\DocuSign\Tender Document.docx<br>C:\Users\julie.ireland\Desktop\DocuSign\New Shoes procurement Report (1).rtf                                                               | Browse                     | Remove<br>Remove                       |
|                                                                                                    |                            |                                        |
| C:\Users\julie.ireland\Desktop\DocuSign\New Shoes procurement Report (1).rtf                                                                                                    | Browse                     | Remove                                 |
| C:\Users\julie.ireland\Desktop\DocuSign\New Shoes procurement Report (1).rtf                                                                                                    | Browse<br>Browse           | Remove                                 |
| C:\Users\julie.ireland\Desktop\DocuSign\New Shoes procurement Report (1).rtf                                                                                                    | Browse<br>Browse<br>Browse | Remove<br>Remove<br>Remove<br>Add more |
| C:\Users\julie.ireland\Desktop\DocuSign\New Shoes procurement Report (1).rtf<br>C:\Users\julie.ireland\Desktop\DocuSign\Tender Document.docx                                                               | Browse<br>Browse<br>Browse | Remove<br>Remove<br>Remove<br>Add more |

#### Figure 7-5: Lodge a New Submission

9. If you make a mistake and need to remove a document from your Submission, click on the '**Remove'** button next to the file you wish to remove.

- 10. Click on the '**Update or Lodge a New Submission'** button to lodge your Submission. You may see an '**Upload in progress'** screen which indicates the Submission is being uploaded.
- 11. Once your Submission has been successfully lodged, you will be navigated to the Submission Receipt screen. On this screen, please:
  - a. Locate and note your Submission receipt number for future reference; and
  - b. Check that all your Submission documents have been successfully lodged.
  - c. You will receive a reference number for each lodged Submission

| Submission Receipt                                                                                | ? |
|---------------------------------------------------------------------------------------------------|---|
| Your submission has been successful                                                               |   |
| A submission with the following details has been received                                         |   |
| RFx No: CON95<br>Title: Catering Services                                                         |   |
| Your submission receipt number is: <b>wWw2Dm1Lun</b><br>Please take note of this for your records |   |
| The following files have been received                                                            |   |
| Sample document.docx                                                                              |   |
| The submission was received at 20/05/2016 12:05 PM AEST (UTC+10:00)                               |   |
| Click here to go back to the RFx.                                                                 |   |
|                                                                                                   |   |

#### Figure 7-6: Submission Receipt

You will also receive an **eTenderBox: RFx Submission Lodged Notification** email which is a copy of your Submission Receipt.

To retrieve your Submission history against an RFx, return to the **Details** screen of the RFx and click on the **My Submission** button.

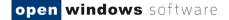

| Details      |           |               |                    |             |              |                  |       |       | ? |
|--------------|-----------|---------------|--------------------|-------------|--------------|------------------|-------|-------|---|
| RFx Numbe    | er:       | CON95         |                    |             |              |                  |       |       |   |
| RFx Title:   |           | Catering S    | ervices            |             |              |                  |       |       |   |
| Details D    | Documents | Contacts      | Communication      | S           |              |                  |       |       |   |
| Number       |           | CON95         |                    |             |              |                  |       |       |   |
| Title        |           | Catering Se   | ervices            |             |              |                  |       |       |   |
| Description  | I         | Provision o   | f catering service | S.          |              |                  |       |       |   |
| Preliminary  | Stage     | RFT           |                    |             |              |                  |       |       |   |
| Category     |           | Building an   | d Construction     |             |              |                  |       |       |   |
| Location     |           | Melbourne     |                    |             |              |                  |       |       |   |
| Opening Da   | ite       | 20/05/2016    | 09:00 AM AEST      | (UTC+10:00) |              |                  |       |       |   |
| Closing Date | te        | 27/05/2016    | 05:00 PM AEST      | (UTC+10:00) |              |                  |       |       |   |
| Last Update  | ed        | 20/05/2016    | 11:10 AM AEST      | (UTC+10:00) |              |                  |       |       |   |
| Status       |           | Current       |                    |             |              |                  |       |       |   |
| L            | Unreg     | jister As a R | espondent          | Submission  | Update or Lo | odge A New Submi | ssion | Close |   |

#### Figure 7-7: My Submission

You can click on the view submission files to see the filename, the size of the doc and the time and date that you uploaded them.

| My St | My Submissions |                                         |                    |                                         |                   |                          |  |  |
|-------|----------------|-----------------------------------------|--------------------|-----------------------------------------|-------------------|--------------------------|--|--|
| 44.4  | Page 1 of      | 1 > >>                                  |                    |                                         |                   |                          |  |  |
| Numbe | rTitle         | Closing Date/Time                       | Organisation       | Status Time of Submission               | Receipt<br>Number | View Submission<br>Files |  |  |
| CLA21 | New<br>Shoes   | 31/07/2019 05:00 PM AEST<br>(UTC+10:00) | Vocus Group<br>Ltd | 24/07/2019 11:46 AM AEST<br>(UTC+10:00) | YPQ1QoPslf        | ſ                        |  |  |
|       |                |                                         |                    | Close                                   |                   |                          |  |  |

#### Figure 7-8: My Submissions

| 🔫 🖣 Page 1                           | of 1 🕨 🕪                                |              |                                                       |               |                     |                             |                          |
|--------------------------------------|-----------------------------------------|--------------|-------------------------------------------------------|---------------|---------------------|-----------------------------|--------------------------|
| NumberTitle                          | Closing Date/Time                       | Orgar        | nisation \$                                           | Status Time o | f Submission        | Receipt<br>Number           | View Submission<br>Files |
| CLA21 New<br>Shoes                   | 31/07/2019 05:00 PM AEST<br>(UTC+10:00) | Vocus<br>Ltd | us Group Current 24/07/2019 11:46 AM AEST (UTC+10:00) |               | YPQ1QoPslf          | ſ                           |                          |
| Filename                             |                                         | L            | _ength                                                |               | Uploaded            |                             |                          |
| Tender Docum                         | ent.docx                                | 1            | 11884 (0.01 MB) 24/07/2019 11:46 A                    |               | 24/07/2019 11:46 AM | AM AEST (UTC+10:00)         |                          |
| New Shoes procurement Report (1).rtf |                                         |              | 266563 (0.25 MB) 24/07/2019 11:46 AM                  |               | 24/07/2019 11:46 AM | 9 11:46 AM AEST (UTC+10:00) |                          |
| Tender Document.docx                 |                                         |              | 11884 (0.01 MB) 24/07/2019 11:46 AM                   |               | AEST (UTC+10        | 00)                         |                          |

#### Figure 7-9: Submission Files

# 7.2 Modifying your Submission

At any time before the Closing Time, you can modify your previously lodged Submission(s).

1. Log into the eTenderBox and navigate to the RFx.

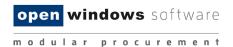

2. On the **Details** screen of the RFx, click on the **Update or Lodge A New Submission** button.

| Details          |                   |                       |           |                     |                | ?     |
|------------------|-------------------|-----------------------|-----------|---------------------|----------------|-------|
| RFx Number:      | CON95             |                       |           |                     |                |       |
| RFx Title:       | Catering          | Services              |           |                     |                |       |
| Details Docur    | ments Contacts    | Communications        |           |                     |                |       |
| Number           | CON95             |                       |           |                     |                |       |
| Title            | Catering S        | ervices               |           |                     |                |       |
| Description      | Provision of      | of catering services. |           |                     |                |       |
| Preliminary Stag | ge RFT            |                       |           |                     |                |       |
| Category         | Building ar       | nd Construction       |           |                     |                |       |
| Location         | Melbourne         |                       |           |                     |                |       |
| Opening Date     | 20/05/2016        | 6 09:00 AM AEST (U    | TC+10:00) |                     |                |       |
| Closing Date     | 27/05/2016        | 6 05:00 PM AEST (U    | TC+10:00) |                     |                |       |
| Last Updated     | 20/05/2016        | 6 11:10 AM AEST (U    | TC+10:00) |                     |                |       |
| Status           | Current           |                       |           |                     |                |       |
|                  | Unregister As a F | Respondent My St      | ubmission | Update or Lodge A I | New Submission | Close |

#### Figure 7-8: Modify Submission

- 3. Click on the **Continue** button to accept the terms and conditions of the RFx process.
- 4. You will be navigated to the **Update or Lodge a New Submission** screen. Since you have previously lodged a Submission, the screen will now display **Lodged Documents** and an area to **Lodge a New Submission** as shown below:

| Update or Lodge A New Submission                                                                                                    | Option 1                                    |
|----------------------------------------------------------------------------------------------------|---------------------------------------------|
| CON95 - Catering Services                                                                                                    | Option 2                                    |
| <b>NOTE:</b><br>The system will not accept submissions that exceed the total file size limit of: 2GB                                                                                               |                                             |
| Click the "Browse" button and select the file on your computer that contains your submission<br>To submit, click "Update or Lodge A New Submission" and the selected file(s) will be transmission. |                                             |
| Your submission will be recorded as being received after the transmission of all the files has receipt will be displayed upon completion.                                                          | s been successfully completed. An online    |
| Lodaed Documents                                                                                                    | /                                           |
| Sample document.docx Original 20/05/2016 12:05 PM AEST (UTC+10                                                                                                    | 0:00) Update                                |
| Lodge a New Submission                                                                                                    |                                             |
|                                                                                                    |                                             |
|                                                                                                    | Browse Remove                               |
|                                                                                                    | Add more                                    |
| Note: Clicking on the 'Update or Lodge A New Submission' button will finalise the submis                                                                                                    | sion and provide you with a receipt number. |
| Update or Lodge A New Submission Cano                                                                                                    | el                                          |
|                                                                                                    |                                             |

#### Figure 7-9: Modify Submission

5. You are now ready to make amendments to your Submission(s). There are two (2) options for updating your previously lodged Submission:

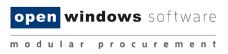

## Option 1 – Update a previously lodged Submission document

This option allows you to update specific documents that you have lodged as part of a previously lodged Submission.

1. Locate the **Lodged Documents** area on the top half of the **Update or Lodge a New Submission** screen; all your submitted documents will be listed in this area.

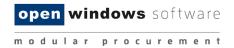

2. Click on the **Update** button next to the document that you wish to update.

| Update or Lodge A New Subm        | ission                                                        |                                                                                                    | 2             |
|-----------------------------------|---------------------------------------------------------------|----------------------------------------------------------------------------------------------------|---------------|
| CON95 - Catering Services         |                                                               |                                                                                                    |               |
| To submit, click "Update or Lodge | lect the file on you<br>e A New Submissi<br>as being received | d the total file size limit of: 2GB<br>r computer that contains your submission. To a<br>on" and the selected file(s) will be transmitted.<br>d after the transmission of all the files has been |               |
| Lodged Documents                  |                                                               |                                                                                                    |               |
| Sample document.docx              | Original                                                      | 20/05/2016 12:05 PM AEST (UTC+10:00)                                                                                                    | Update        |
| Lodge a New Submission            |                                                               |                                                                                                    | Browse Remove |
| Note: Clicking on the 'Update of  | or Lodge A New S                                              | ubmission' button will finalise the submission ar                                                                                                    | Add more      |
|                                   | Upda                                                          | ate or Lodge A New Submission Cancel                                                                                                    |               |

#### Figure 7-10: Update or Lodge a new submission

#### 3. A browse documents pop up will appear under the document record that you are modifying.

| Update or Lodge A New Submission                                                                                                    | 2     |
|----------------------------------------------------------------------------------------------------|-------|
| CON95 - Catering Services                                                                                                    |       |
| NOTE:<br>The system will not accept submissions that exceed the total file size limit of: 2GB<br>Click the "Browse" button and select the file on your computer that contains your submission. To add more files, click the "Add File" but<br>To submit, click "Update or Lodge A New Submission" and the selected file(s) will be transmitted.<br>Your submission will be recorded as being received after the transmission of all the files has been successfully completed. An online | tton. |
| receipt will be displayed upon completion.                                                                                                    | _     |
| Lodged Documents                                                                                                    |       |
| Sample document.docx Original 20/05/2016 12:05 PM AEST (UTC+10:00)                                                                                                    |       |
| Browse Remove                                                                                                    |       |
| Lodge a New Submission                                                                                                    |       |
| Browse Remove Add more                                                                                                    |       |
| Note: Clicking on the 'Update or Lodge A New Submission' button will finalise the submission and provide you with a receipt number Update or Lodge A New Submission Cancel                                                                                                    |       |

Figure 7-11: Lodged Documents

4. Click on the' Browse' button and locate your revised/modified document. If you have selected the incorrect document, click on the 'Remove' button and repeat this step. Click on the 'Update or Lodge a New Submission' button at the bottom of the screen to finalize your modification.

| Update or Lodge A New Submission                                                                                                    |  |  |  |  |
|----------------------------------------------------------------------------------------------------|--|--|--|--|
| CON95 - Catering Services                                                                                                    |  |  |  |  |
| NOTE:<br>The system will not accept submissions that exceed the total file size limit of: 2GB                                                                                                    |  |  |  |  |
| Click the "Browse" button and select the file on your computer that contains your submission. To add more files, click the "Add File" button. To submit, click "Update or Lodge A New Submission" and the selected file(s) will be transmitted. |  |  |  |  |
| Your submission will be recorded as being received after the transmission of all the files has been successfully completed. An online eceipt will be displayed upon completion.                                                                 |  |  |  |  |
| Lodged Documents                                                                                                    |  |  |  |  |
| Sample document.docx Original 20/05/2016 12:05 PM AEST (UTC+10:00)                                                                                                    |  |  |  |  |
| C:\Users\melisa.perkins\Desktop\Sample document.docx Browse Remove                                                                                                    |  |  |  |  |
| Lodge a New Submission                                                                                                    |  |  |  |  |
| Browse Remove Add more                                                                                                    |  |  |  |  |
| Note: Clicking on the 'Update or Lodge A New Submission' button will finalise the submission and provide you with a receipt number.                                                                                                    |  |  |  |  |

#### Figure 7-12: Documents

 You will receive another Submission Receipt. Please note your Submission receipt number for future reference and check your modified document(s) has been successfully uploaded. Your Submission Receipt will also be emailed to you.

### **Option 2 – Submit additional Submission documents:**

This option allows you to add more documents to your Submission.

1. Locate the Lodge a New Submission area at the bottom half of the 'Update or Lodge a New Submission' screen.

 Click on the 'Browse' button and locate the document you wish to lodge. If you have selected the incorrect document, click on the 'Remove' button and repeat this step. Click on the 'Update or Lodge a New Submission' button at the bottom of the screen to finalise your submission.

| Update or Lodge A New Submission                                                                                                    |
|----------------------------------------------------------------------------------------------------|
| CON95 - Catering Services                                                                                                    |
| <b>NOTE:</b><br>The system will not accept submissions that exceed the total file size limit of: 2GB<br>Click the "Browse" button and select the file on your computer that contains your submission. To add more files, click the "Add File" buttor |
| To submit, click "Update or Lodge A New Submission" and the selected file(s) will be transmitted.                                                                                                    |
| Your submission will be recorded as being received after the transmission of all the files has been successfully completed. An online receipt will be displayed upon completion.                                                                     |
| Lodged Documents                                                                                                    |
| Sample document.docx Original 20/05/2016 12:05 PM AEST (UTC+10:00)                                                                                                    |
| Browse Remove                                                                                                    |
| Lodge a New Submission                                                                                                    |
| Browse Remove Add more                                                                                                    |
| Note: Clicking on the 'Update or Lodge A New Submission' button will finalise the submission and provide you with a receipt number.                                                                                                    |

#### Figure 7-13: Update or Lodge a New Submission

 You will receive another Submission Receipt. Please note your Submission receipt number for future reference and check your modified document(s) has been successfully uploaded. Your Submission Receipt will also be emailed to you.

### 7.3 Viewing your Submission History

There are 2 methods of viewing your Submission history depending on whether the RFx is still open or has closed.

#### Submission History - RFx Open

When the RFx is still open, your Submission history will appear on your **Update or Lodge a New Submission** screen.

- 1. Log into the eTenderBox and navigate to the RFx.
- 2. On the **Details** screen of the RFx click on the **My Submission** button to view a summary of the submission details.

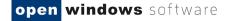

| Details           | •                                                                              |
|-------------------|--------------------------------------------------------------------------------|
| RFx Number:       | CON95                                                                          |
| RFx Title:        | Catering Services                                                              |
| Details Document  | s Contacts Communications                                                      |
| Number            | CON95                                                                          |
| Title             | Catering Services                                                              |
| Description       | Provision of catering services.                                                |
| Preliminary Stage | RFT                                                                            |
| Category          | Building and Construction                                                      |
| Location          | Melbourne                                                                      |
| Opening Date      | 20/05/2016 09:00 AM AEST (UTC+10:00)                                           |
| Closing Date      | 27/05/2016 05:00 PM AEST (UTC+10:00)                                           |
| Last Updated      | 20/05/2016 11:10 AM AEST (UTC+10:00)                                           |
| Status            | Current                                                                        |
| U                 | nregister As a Respondent My Submission Update or Lodge A New Submission Close |

#### Figure 7-14: My Submissions

4. A history of your submissions will display. Click the **View Submission Files** to see a list of the documents you submitted. (Note this is only a list – you will not be able to open or view the content of the files)

| My Sul | omissions                     |                                         |         |                                         |                   | 0                        |
|--------|-------------------------------|-----------------------------------------|---------|-----------------------------------------|-------------------|--------------------------|
|        | age 1 of 1 ▹ ▶▶<br>Title      | Closing Date/Time                       | Status  | Time of Submission                      | Receipt<br>Number | View Submission<br>Files |
| PTD26  | Purchase of a<br>Water Filter | 16/01/2015 05:00 PM (AEDT<br>UTC+11:00) | Current | 08/01/2015 05:23 PM (AEDT<br>UTC+11:00) | 7                 | ſ                        |
| Back   |                               |                                         |         |                                         |                   |                          |

### Figure 7-15: View Submission Files

# **Submission History - RFx Closed**

When the RFx has closed, follow the below steps to view your Submission history.

- 1. Log into the eTenderBox using your account details.
- 2. On the eTenderBox Desktop locate and click on the 'My Submissions' widget.

|                         |                  | r          | nodula   | ar procurement                                    |
|-------------------------|------------------|------------|----------|---------------------------------------------------|
| Home                    |                  |            |          | ?                                                 |
| Welcome Jane Moneypenny | -                |            |          |                                                   |
| My Invited Rfx's        | My Subscriptions | My Subm    | lissions | Advanced Search                                   |
| Title                   | Category         | Status     |          | Closing Customer                                  |
| New Shoes               | 1. Group Service | es Current | 31/07/2  | 2019 05:00 PM AEST Vocus Group<br>(UTC+10:00) Ltd |

open windows software

## Figure 7-16: eTenderBoxDesktop

3. You will be navigated to the **My Submissions** screen which displays your entire submission history.

| My Submissions |                          |                                         |                          |           |                                         |                   |                             |
|----------------|--------------------------|-----------------------------------------|--------------------------|-----------|-----------------------------------------|-------------------|-----------------------------|
| Search         | 1                        |                                         |                          |           |                                         |                   |                             |
| Numbe          | r                        |                                         | Title                    |           |                                         |                   |                             |
|                |                          |                                         |                          |           |                                         | Se                | earch Reset                 |
| 44 4 F         | Page 1 of 1 → →→         |                                         |                          |           |                                         |                   |                             |
| Numbe          | rTitle                   | Closing Date/Time                       | Organisation             | Status    | Time of Submission                      | Receipt<br>Number | View<br>Submission<br>Files |
| RFP24          | New Park                 | 19/06/2019 11:17 AM<br>AEST (UTC+10:00) | Moreland City<br>Council | Awarde    | dAEST (UTC+10:00)                       | SNxgHd1tcX        | ď                           |
| RFT30          | New Computers<br>- Julie | 05/07/2019 12:39 PM<br>AEST (UTC+10:00) | Moreland City<br>Council | Closed    | 05/07/2019 12:31 PM<br>AEST (UTC+10:00) | xwa2Bv4X1M        | ď                           |
| CLA21          | New Shoes                | 31/07/2019 05:00 PM<br>AEST (UTC+10:00) | Vocus Group Lto          | I Current | 24/07/2019 11:46 AM<br>AEST (UTC+10:00) | YPQ1QoPslf        | ſ                           |

Figure 7-17: My Submissions

**NOTE:** There will be a Submission record for each Submission receipt. Therefore, if you have lodged more than one Submission for a RFx or you have modified a Submission, you will have a Submission record for each Submission Receipt.

4. Click on the **View Submission Files** icon next to the RFx record for which you wish to view the Submission document log.

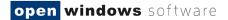

| Search             |                                   |                                         |           |                                         |                   |                         |
|--------------------|-----------------------------------|-----------------------------------------|-----------|-----------------------------------------|-------------------|-------------------------|
| Number<br>Category |                                   | Title<br>❤ Prelimina                    | iry Stage | All Preliminary Stages                  | ~                 |                         |
|                    |                                   |                                         |           |                                         |                   | Search<br>Reset         |
| •• • Pa<br>Number  | age 1 of 1 ▹ ▶▶<br>Title          | Closing Date/Time                       | Status    | Time of Submission                      | Receipt<br>Number | View Submissio<br>Files |
| PTD25              | Purchase of a CMS                 | 06/01/2015 01:00 PM<br>(AEDT UTC+11:00) | Closed    | 06/01/2015 02:14 PM<br>(AEDT UTC+11:00) | 1                 | ſ                       |
| PTD25              | Purchase of a CMS                 | 06/01/2015 01:00 PM<br>(AEDT UTC+11:00) | Closed    | 06/01/2015 02:14 PM<br>(AEDT UTC+11:00) | 2                 | ſ                       |
| PTD26              | Purchase of a water<br>filter     | 06/01/2015 01:00 PM<br>(AEDT UTC+11:00) | Closed    | 06/01/2015 02:30 PM<br>(AEDT UTC+11:00) | 3                 | ſ                       |
| PTD26              | Purchase of a Water<br>Filter EOI | 06/01/2015 01:00 PM<br>(AEDT UTC+11:00) | Closed    | 06/01/2015 03:42 PM<br>(AEDT UTC+11:00) | 4                 | ſ                       |
| PTD26              | Purchase of a Water<br>Filter EOI | 06/01/2015 01:00 PM<br>(AEDT UTC+11:00) | Closed    | 06/01/2015 03:43 PM<br>(AEDT UTC+11:00) | 5                 | ß                       |
| PTD26              | Purchase of a Water<br>Filter EOI | 06/01/2015 01:00 PM<br>(AEDT UTC+11:00) | Closed    | 06/01/2015 03:43 PM<br>(AEDT UTC+11:00) | 6                 | ſ                       |
| PTD26              | Purchase of a Water<br>Filter     | 16/01/2015 05:00 PM<br>(AEDT UTC+11:00) | Current   | 08/01/2015 05:23 PM<br>(AEDT UTC+11:00) | 7                 | ദ്                      |

### Figure 7-18: My Submissions

5. The **Submission Document** log will be presented below the Submission History List as highlighted in the following screenshot.

| My Sut        | omissions                         |                                         |            |                                         |         | 0               |
|---------------|-----------------------------------|-----------------------------------------|------------|-----------------------------------------|---------|-----------------|
| Search        |                                   |                                         |            |                                         |         |                 |
| Number        |                                   | Title                                   |            |                                         |         |                 |
| Categor       | y All Categories                  | ✓ Prelimi                               | nary Stage | All Preliminary Stages                  | $\sim$  |                 |
|               |                                   |                                         |            |                                         |         | Search          |
|               |                                   |                                         |            |                                         |         | Reset           |
| 44 4 <b>D</b> | <b>d6 d</b> (b) (b)               |                                         |            |                                         |         |                 |
|               | age 1 of 1 ▹ ▶▶                   |                                         | <b>a</b>   |                                         | Receipt | View Submission |
| Number        | litle                             | Closing Date/Time                       | Status     | Time of Submission                      | Number  | Files           |
| PTD25         | Purchase of a CMS                 | 06/01/2015 01:00 PM<br>(AEDT UTC+11:00) | Closed     | 06/01/2015 02:14 PM<br>(AEDT UTC+11:00) | 1       | ſ               |
| PTD25         | Purchase of a CMS                 | 06/01/2015 01:00 PM<br>(AEDT UTC+11:00) | Closed     | 06/01/2015 02:14 PM<br>(AEDT UTC+11:00) | 2       | ß               |
| PTD26         | Purchase of a water<br>filter     | 06/01/2015 01:00 PM<br>(AEDT UTC+11:00) | Closed     | 06/01/2015 02:30 PM<br>(AEDT UTC+11:00) | 3       | ſ               |
| PTD26         | Purchase of a Water<br>Filter EOI | 06/01/2015 01:00 PM<br>(AEDT UTC+11:00) | Closed     | 06/01/2015 03:42 PM<br>(AEDT UTC+11:00) | 4       | ß               |
| PTD26         | Purchase of a Water<br>Filter EOI | 06/01/2015 01:00 PM<br>(AEDT UTC+11:00) | Closed     | 06/01/2015 03:43 PM<br>(AEDT UTC+11:00) | 5       | ß               |
| PTD26         | Purchase of a Water<br>Filter EOI | 06/01/2015 01:00 PM<br>(AEDT UTC+11:00) | Closed     | 06/01/2015 03:43 PM<br>(AEDT UTC+11:00) | 6       | ß               |
| PTD26         | Purchase of a Water<br>Filter     | 16/01/2015 05:00 PM<br>(AEDT UTC+11:00) | Current    | 08/01/2015 05:23 PM<br>(AEDT UTC+11:00) | 7       | ſ               |

Figure 7-19: Submission Document

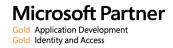

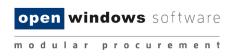

# 8 Setting up / Managing Subscriptions

You may wish to setup subscriptions alerts to ensure you are notified by email when an advertised tender matches a category you have subscribed to.

# 8.1 Adding Subscription Alerts

1. Click the 'My Subscriptions' button on the dashboard.

| Home                    |                  |           | (                                                   | ?    |
|-------------------------|------------------|-----------|-----------------------------------------------------|------|
| Welcome Jane Moneypenny |                  |           |                                                     |      |
| My Invited Rfx's        | My Subscriptions | My Sut    | Ibmissions Advanced Search                          | h    |
| Title                   | Category         | Status    | Closing Custon                                      | ner  |
| New Shoes               | 1. Group Service | s Current | 31/07/2019 05:00 PM AEST Vocus G<br>(UTC+10:00) Ltd | roup |

Figure 8-1: My Subscriptions

2. Select the link 'Click here to add a new RFx Subscription'.

| RFx Subscriptions                                                                                       | ? |
|----------------------------------------------------------------------------------------------------|---|
| Saved Subscriptions<br>You have no RFx Subscriptions. <u>Click here to add a new RFx Subscription</u> . |   |

Figure 8-2: Add a new RFX Subscription

3. The following screen will appear:

open windows software

modular procurement

| RFx Subscriptions                                                                                                    |
|----------------------------------------------------------------------------------------------------|
| Fields marked with * are required.                                                                                                    |
| My RFx Subscriptions                                                                                                    |
| Create New Alert                                                                                                    |
| Key Words                                                                                                    |
| Key word searches RFx Title, Category and Region. Separate multiple word searches using a comma.                                                                                                    |
| StatesNot Set ~                                                                                                    |
| Subscribe to all OWS Tenant 2 RFx's                                                                                                    |
| Search Category (UNSPSC):                                                                                                    |
| Category (UNSPSC) Selected Category (UNSPSC)                                                                                                    |
| 10000000 - Live Plant and Animal Material and Accessories and Supplies                                                                                                    |
| One of the second second |
|                                                                                                    |
| € 13000000 - Resin and Rosin and Rubber and Foam             and Film and Elastomeric Materials                                                                                                    |
| 14000000 - Paper Materials and Products                                                                                                    |
| <ul> <li>15000000 - Fuels and Fuel Additives and<br/>Lubricants and Anti corrosive Materials</li> </ul>                                                                                                    |
| 20000000 - Mining and Well Drilling Machinery and                                                                                                    |
| Select All Select All                                                                                                    |
| Alert Expiry Date *                                                                                                    |
| Alert Frequency                                                                                                    |
| As Added 🔘                                                                                                    |
| Daily Summary                                                                                                    |
| Weekly Summary                                                                                                    |
| Search Add Alert                                                                                                    |
| Saved Subscriptions                                                                                                    |
| Below is a list of RFx Subscriptions. You have the ability here to <u>add a new RFx Subscription</u> , or you can select an Item from the list below to modify an existing RFx Subscription.                                                                                                    |

## Figure 8-3: RFx Subscriptions

- 4. Enter the combination of search criteria required for the subscription:
  - Key Words enter key words to perform a word search. i.e. 'After Hours', this will search for all tenders with RFx titles that match the title of 'After Hours' and any relevant States.
  - The Key Words subscription option includes the 'Region' field in key word match. The 'Region' field is populated each time you publish a RFx to eTenderBox and is meant as a narrowed down location beneath the 'State' drop-down.
  - As above, 'State' is also a subscription option either on its own, or in conjunction with a 'Region' key word match.
  - Select the 'Category' using the UNSPSC categories.
  - Add an 'Alert Expiry Date' sometime into the future.
  - Choose from either 'As Added', 'Daily Summary' or 'Weekly Summary' for the frequency of the alert to be provided.
- 5. Select 'Add Alert'.

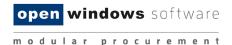

- 6. If you select **'Test Alert'** you will receive an email as a test for that alert.
- 7. Your alert will be listed in the RFx Subscriptions screen, at any time you can come back and adjust the alert.

**NOTE:** A hyper link directly to the Current Tenders List screen has been added to the bottom of the subscription email.

• Customer column has been added to the matching subscription tenders table.

| RFx Subscription                                | S                                                |                  |                              |                                  |                  | ?                |
|-------------------------------------------------|--------------------------------------------------|------------------|------------------------------|----------------------------------|------------------|------------------|
| Saved Subscriptio                               | ns                                               |                  |                              |                                  |                  |                  |
| Below is a list of RF:<br>to modify an existing | x Subscriptions. You have<br>g RFx Subscription. | the ability here | to <u>add a new RFx Subs</u> | <u>cription,</u> or you can sele | ect an Item fron | n the list below |
| Alert Frequency                                 | RFx Title                                        | Category         | Preliminary Stage            | Alert Expiry Date                |                  |                  |
| AsAdded                                         | After Hours Tenders                              | After Hours      |                              | 29/06/2017                       | Edit             | Delete           |

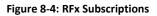

### 8.1.1.1 Subscription to all RFX's published by a specific customer

If you have navigated to the <u>https://etenderbox.com.au</u> site to view all current RFx's from the Home screen and then selected a current RFX to view the details, you are taken to the sub-site of that Open Windows customer – <u>https://customername.etenderbox.com.au</u> where clicking on the 'Current' screen in the left-side menu will then only display Current RFx's for that customer. Similarly, if you are invited to a RFx, the links provided in the eTenderBox emails are to the customer sub-site. This has allowed us to add a 'Subscribe to all \*customer\* RFx's option in the My Subscriptions.

 From within a customer sub-site (accessed by the supplier via the abovementioned methods, or via a specific link our customers may have published to their website) an additional subscription option will be available:

| open windows software<br>Demo | e <b>Tender</b> Box <sup>®</sup>                                                                           |
|-------------------------------|----------------------------------------------------------------------------------------------------|
| Search RFx's                  | RFx Subscriptions                                                                                          |
| ٩                             | Fields marked with * are required.<br>My RFx Subscriptions                                                 |
| View RFx's                    | Create New Alert                                                                                           |
| Current                       | Key Words Key word searches RFx Title, Category and Region. Separate multiple word searches using a comma. |
| Closed<br>Archived<br>Awarded | Subscribe to all OWS Demo RFx's                                                                            |

#### Figure 8-5: Subscribe to all OWS RX's

 When creating a subscription and selecting this checkbox you will receive a notification of ALL RFx's published by that customer, or you can use it in conjunction with the other options to customise the notifications within that customer's published RFx's

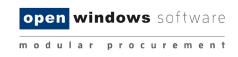

# 8.2 Modifying Subscription Alerts

1. Click the 'My Subscriptions' button on the dashboard.

| Home                    |                  |             |           |                                 | ?                 |
|-------------------------|------------------|-------------|-----------|---------------------------------|-------------------|
| Welcome Jane Moneypenny |                  |             |           |                                 |                   |
| My Invited Rfx's        | My Subscriptions | My Subr     | nissions  | Advanced                        | I Search          |
| Title                   | Category         | Status      |           | Closing                         | Customer          |
| New Shoes               | 1. Group Service | ces Current | 31/07/201 | 19 05:00 PM AEST<br>(UTC+10:00) | /ocus Grou<br>Ltd |

Figure 8-5: My Subscriptions

1. To modify information on an Alert, simply click on the **'Edit'** button next to the alert:

| RFx Subscription                                                                                                    | s                   |             |                   |                   |      | ?      |
|----------------------------------------------------------------------------------------------------|---------------------|-------------|-------------------|-------------------|------|--------|
| Saved Subscriptions<br>Below is a list of RFx Subscriptions. You have the ability here to <u>add a new RFx Subscription</u> , or you can select an Item from the list below<br>to modify an existing RFx Subscription. |                     |             |                   |                   |      |        |
| Alert Frequency                                                                                                    | RFx Title           | Category    | Preliminary Stage | Alert Expiry Date |      |        |
| AsAdded                                                                                                    | After Hours Tenders | After Hours | , ,               | 29/06/2017        | Edit | Delete |

Figure 8-6: RFx Subscriptions

2. Modify the required details and click **'Update Alert'** to save the changes.

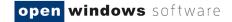

| RFx Subscriptions                                                                    |                                                                             |                |                                                                                                |  |
|--------------------------------------------------------------------------------------|-----------------------------------------------------------------------------|----------------|------------------------------------------------------------------------------------------------|--|
| Fields marked with * are required.<br>My RFx Subscriptions                           |                                                                             |                |                                                                                                |  |
| Create New Alert<br>Key Words                                                        | after Hours tenders                                                         | Key word searc | hes RFx Title and Category. Separate multiple word searches using a                            |  |
| Search Category (UN                                                                  | NSPSC):                                                                     | 1              |                                                                                                |  |
| Category (UNSPSC)                                                                    |                                                                             |                | Selected Category (UNSPSC)                                                                     |  |
| € 10000000 - Live F<br>Accessories and Su                                            | Plant and Animal Material and pplies                                        |                | <ul> <li>10000000 - Live Plant and Animal Material and<br/>Accessories and Supplies</li> </ul> |  |
|                                                                                      | ● 11000000 - Mineral and Textile and Inedible Plant<br>and Animal Materials |                |                                                                                                |  |
| <ul> <li>12000000 - Chen<br/>Gas Materials</li> </ul>                                | ● 12000000 - Chemicals including Bio Chemicals and Gas Materials            |                |                                                                                                |  |
| ● 13000000 - Resir<br>and Film and Elastor                                           | n and Rosin and Rubber and Foam<br>meric Materials                          | 1              |                                                                                                |  |
|                                                                                      | r Materials and Products                                                    |                |                                                                                                |  |
| ● 15000000 - Fuels and Fuel Additives and<br>Lubricants and Anti corrosive Materials |                                                                             |                |                                                                                                |  |
| 🔁 20000000 - Minin                                                                   | ● 20000000 - Mining and Well Drilling Machinery and                         |                |                                                                                                |  |
| Select .                                                                             | All                                                                         |                | Select All                                                                                     |  |
| Alert Expiry Date *<br>Alert Frequency                                               | 31/07/2019                                                                  |                |                                                                                                |  |
| As Added                                                                             | -                                                                           |                |                                                                                                |  |
| Daily Summary O Weekly Summary O                                                     |                                                                             |                |                                                                                                |  |
| weekiy Summary                                                                       |                                                                             | Delete Alert   |                                                                                                |  |

Figure 8-7:Update an alert

# 8.3 Deleting an Alert

1. Click the 'My Subscriptions' button on the dashboard.

| Home                    |                   |         | ?                                                       |
|-------------------------|-------------------|---------|---------------------------------------------------------|
| Welcome Jane Moneypenny |                   |         |                                                         |
| My Invited Rfx's        | My Subscriptions  | My Su   | ubmissions Advanced Search                              |
| Title                   | Category          | Status  | Closing Customer                                        |
| New Shoes               | 1. Group Services | Current | 31/07/2019 05:00 PM AEST Vocus Group<br>(UTC+10:00) Ltd |

- Figure 8-7: My Subscriptions
- 2. To delete an Alert, simply click on the **'Delete**' button next to the alert:

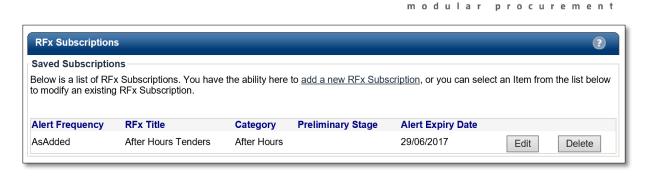

open windows software

#### Figure 8-8: Delete Subscription

# 8.4 Forgotten Password

The organisations that you are submitting tenders for do not have access to your account on the eTenderBox, therefore they cannot change or reset your password on your behalf. If you have forgotten, or wish to change, your password please refer to the guidelines below.

If you have forgotten your password to the eTenderBox, you are able to obtain a new password using the Forgot Password function.

1. Locate and select 'Login' under the 'My Account' left hand menu.

| <b>Q</b> Search RFx's                                | Login Details                                                                                                    |
|------------------------------------------------------|----------------------------------------------------------------------------------------------------|
| Advanced Search                                      | Login Details Email Password Login                                                                                                    |
| View RFx's  Proposed Current Closed Archived Awarded | You will need to create an account to make a submission or to access additional functionality like alerts. <u>Click here to create an account</u><br>If you have forgotten your password click here. |
| My Account<br>Home<br>Login<br>Create Account        |                                                                                                    |

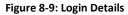

- Locate the 'If you have forgotten your password click here' information below the Login Details area. Click on the <u>here</u> hyperlink.
- 3. You will be navigated to the **Forgot your password** screen where you are required to enter your email address for confirmation purposes. Click **'Send password information'**.

**NOTE:** Your email address must match the one you used to initially register on the eTenderBox.

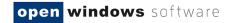

| Search RFx's       | Forgot your password                                                                    |  |  |  |
|--------------------|-----------------------------------------------------------------------------------------|--|--|--|
| ٩                  | Enter your username below to have a new password sent to your registered email address. |  |  |  |
|                    | Fields marked with * are required.                                                      |  |  |  |
| 📔 View RFx's       | Login Details                                                                           |  |  |  |
| Proposed           | Email * owsupplier34@gmail.con                                                          |  |  |  |
| Current            | Send password information                                                               |  |  |  |
| Closed             |                                                                                         |  |  |  |
| Archived           |                                                                                         |  |  |  |
| Awarded            |                                                                                         |  |  |  |
| All Public Tenders |                                                                                         |  |  |  |
|                    |                                                                                         |  |  |  |
| My Account         |                                                                                         |  |  |  |
| Home               |                                                                                         |  |  |  |
| Login              |                                                                                         |  |  |  |
| Create Account     |                                                                                         |  |  |  |
|                    |                                                                                         |  |  |  |

# Figure 8-10: Forgot Your Password

4. You will receive an on-screen notification, notifying you that your new password request has been successful. Your new password will be contained in an **eTenderBox: New Password Notification email**.

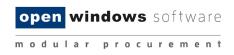

# 9 Changing your Password

You may change your password at any time by following the steps outlined below.

- 1. Log into the eTenderBox. If you do not remember your password, please refer to Section 8.4, **'Forgotten Password'** to receive a temporary password.
- 2. Navigate to the My Account left hand menu and click on Account Details.

| Search RFx's                                                 | My Account Details                 |
|--------------------------------------------------------------|------------------------------------|
| Search                                                       | SRMOW04@gmail.com                  |
| Advanced Search                                              | Fields marked with * are required. |
| View RFx's                                                   | Change Password Old Password *     |
| Proposed                                                     | New Password *                     |
| Current<br>Closed                                            | Password Confirmation *            |
| Archived                                                     | Save                               |
| Awarded<br>Invited                                           |                                    |
| 🟠 My Account                                                 |                                    |
| Home<br>Respondent's<br>Details<br>Account Details<br>Logout |                                    |

### Figure 9-1: Changing your Password

- 3. On this screen you will be required to enter in your old password into the Old Password\* field.
- 4. Enter a new password and confirm this password in the New Password\* and Password Confirmation\* fields. Your new password must be at least seven (7) characters long and contain letters and numbers. The password is case sensitive, and cannot have a space between letters and numbers.
- 5. Click the '**Save'** button to reset your password. Your password has been reset when you receive a successful on-screen message.

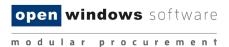

# **10** Appendix: Document Revision History

| Version | Date       | Updates / Changes                            | Author / Reviewer |
|---------|------------|----------------------------------------------|-------------------|
| 0.1     | 21/08/2017 | Update to Version 7.0.5                      | Melisa Perkins    |
| 1.0     | 21/08/2017 | Final QA                                     | Melisa Perkins    |
| 1.2     | 15/06/2018 | Update to Version 7.0.6                      | Julie Ireland     |
| 2.0     | 16/06/2018 | Final QA Approval                            | Ryan Newstead     |
| 3.0     | 27/08/2018 | Update to Version 7.0.7 & Final QA           | Melisa Perkins    |
| 4.0     | 24/07/2019 | Update to Version 8.0.0                      | Julie Ireland     |
| 5.0     | 24/09/2019 | QA                                           | Catherine Erasmus |
| 6.0     | 8/10/2019  | QA changes made                              | Julie Ireland     |
| 7.0     | 05/08/2020 | Added release note updates V8.1.5 – 8.1.7    | Julie Ireland     |
| 8.0     | 10/08/2020 | Added release note updates V8.1.8 – 8.1.9    | Julie Ireland     |
| 9.0     | 20/08/2020 | Added Release notes updates V8.1.10 – 8.1.11 | Julie Ireland     |
| 10.0    | 27/08/2020 | Added Release notes updates V8.1.12 – 8.1.13 | Julie Ireland     |
| 11.0    | 21/09/2020 | Added Release notes updates V8.1.14 – 8.1.15 | Julie Ireland     |
| 12.0    | 12/12/2020 | Added Release notes updates V8.1.17 – 8.1.21 | Julie Ireland     |

*The purpose of this section is to capture all changes made to the content of document.*